KA01166C/56/TR/09.20

71476593 2020-03-19

# Kısa Çalıştırma Talimatları Liquiport 2010 CSP44

Sıvı maddeler için otomatik numune alma cihazı

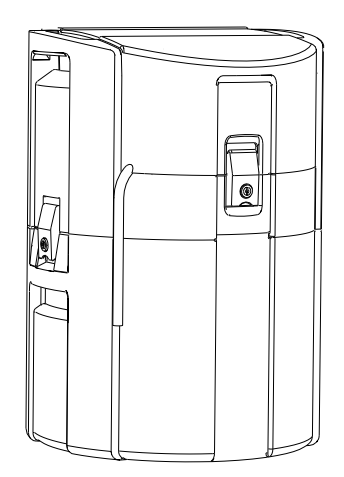

Bu talimatlar, Özet Kullanım Talimatları olup, cihazın Kullanım Talimatlarının yerini almaz.

Cihazla ilgili detaylı bilgileri, aşağıdaki kaynaklardan temin edilebilecek olan Kullanım Talimatlarında ve diğer belgelerde bulabilirsiniz:

- www.endress.com/device-viewer
- Akıllı telefon/tablet: Endress+Hauser Operations Uygulaması

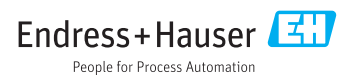

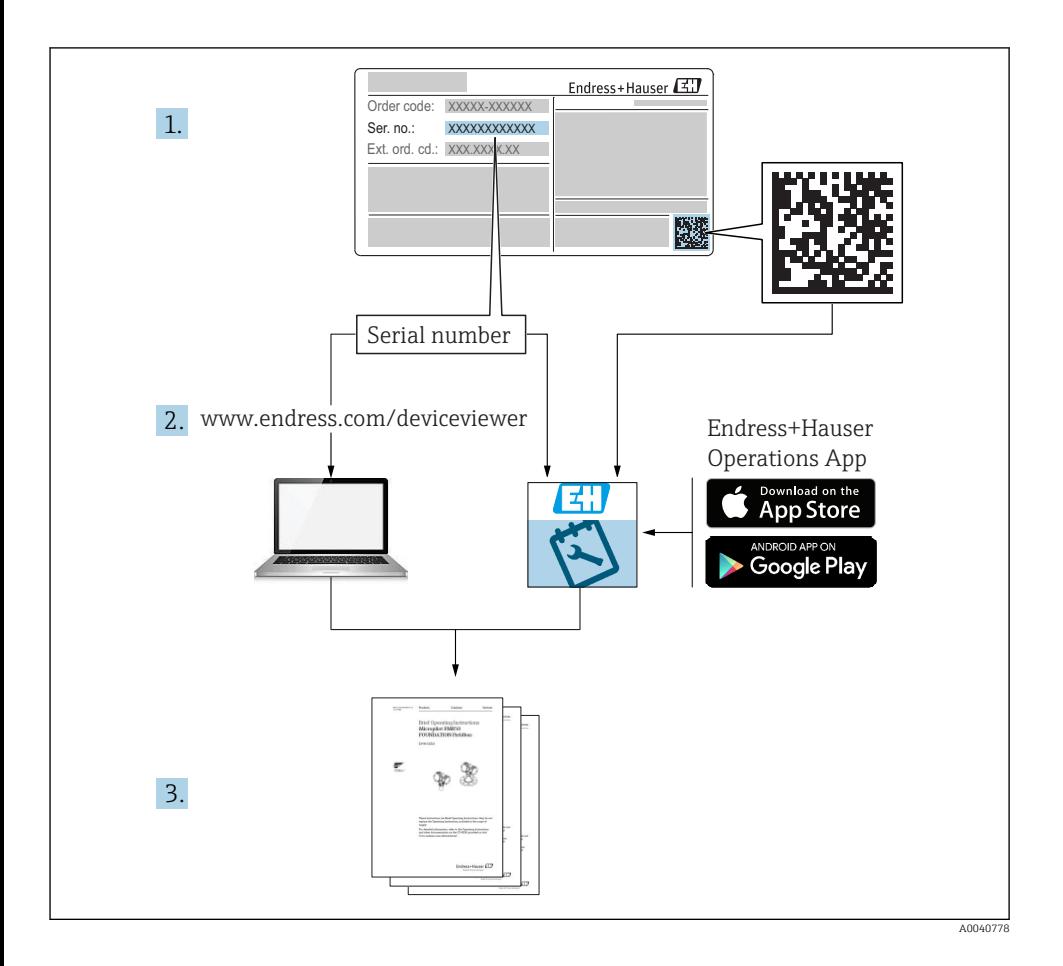

# İçindekiler

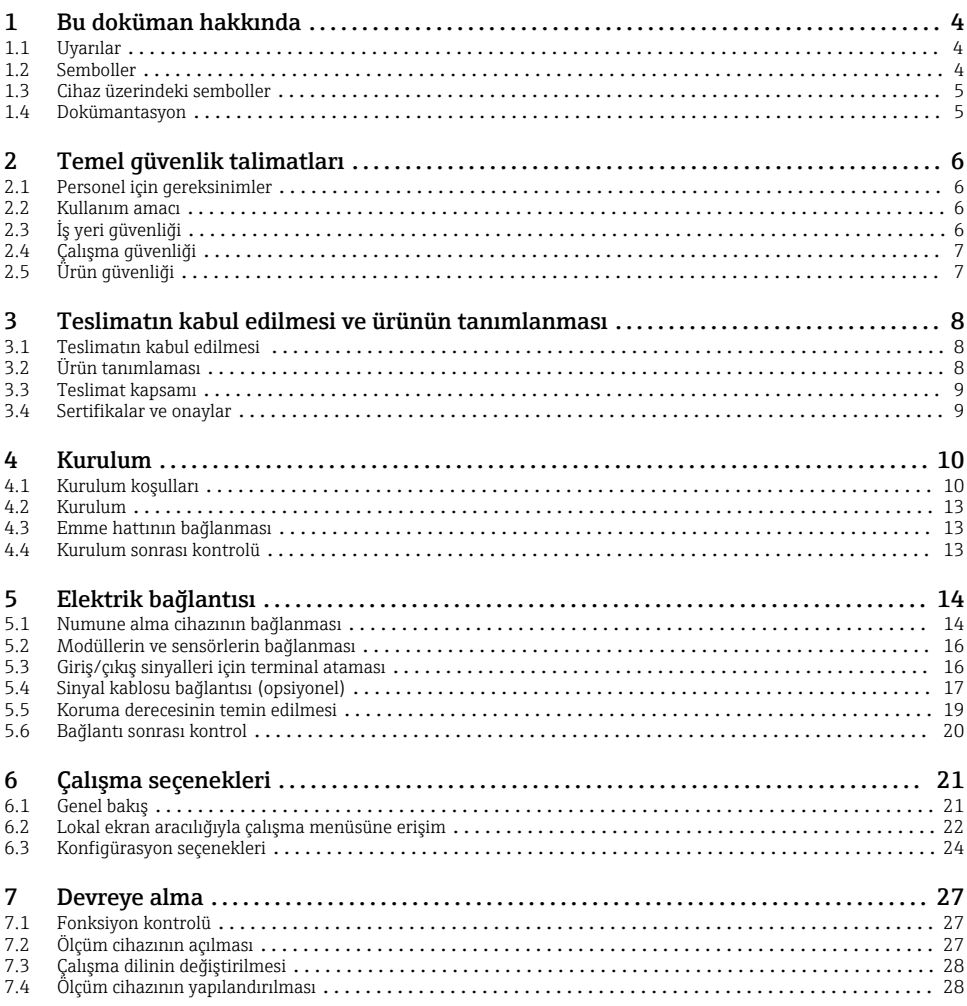

## <span id="page-3-0"></span>1 Bu doküman hakkında

## 1.1 Uyarılar

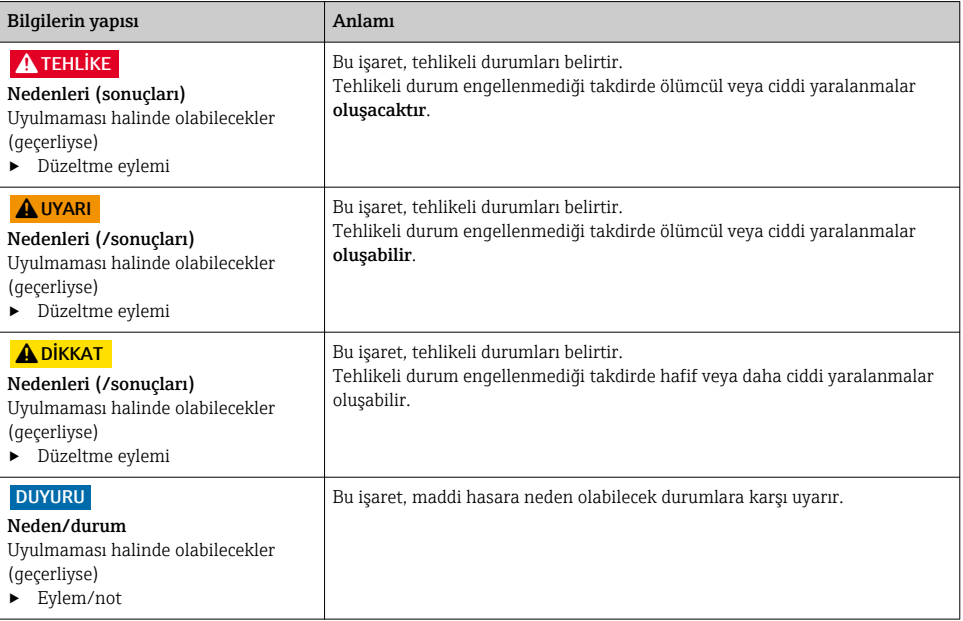

## 1.2 Semboller

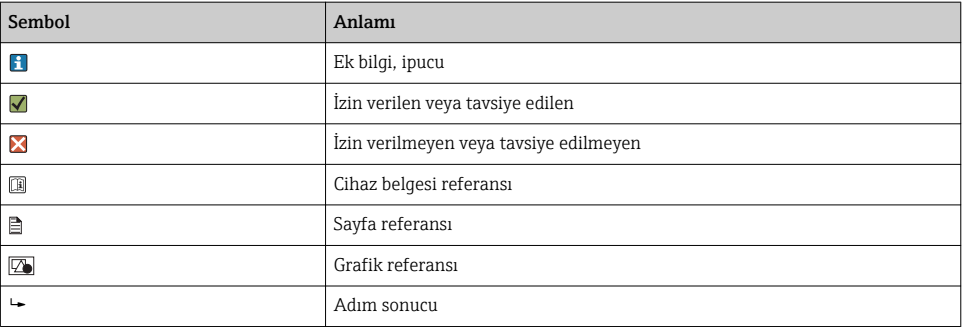

## <span id="page-4-0"></span>1.3 Cihaz üzerindeki semboller

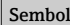

Sembol Anlamı Cihaz dokümantasyonu referansı

## 1.4 Dokümantasyon

İnternetteki ürün sayfalarında bulunan bu kılavuzlar bu Kullanım Talimatları'nı tamamlayıcı niteliktedir:

- Liquiport CSP44, BA00465C için Kullanım Talimatları
	- Cihaz açıklaması
	- Devreye alma
	- Çalışma
	- Yazılım açıklaması (sensör menüleri hariç, bunlar ayrı kılavuzda açıklanmıştır. aşağıya bakın)
	- Cihaza özel hata teşhisi ve arıza giderme
	- Bakım
	- Onarım ve yedek parçalar
	- Aksesuarlar
	- Teknik bilgi
- Memosens, BA01245C için Kullanım Talimatları
	- Memosens girişleri için yazılım açıklaması
	- Memosens sensörlerin kalibrasyonu
	- Sensöre özel hata teşhisi ve arıza giderme
- Endüstriyel haberleşme sistemi ve web sunucusu ile iletişim kılavuzu
- Özel Dokümantasyon: Numune alma cihazı uygulama kılavuzu SD01068C
- Liquiline platformundaki diğer cihazlar ile ilgili dokümantasyon:
	- Liquiline CM44xR (DIN rayı cihazı)
	- Liquiline System CA80 (analizör)
	- Liquiline System CAT8x0 (numune hazırlama)
	- Liquistation CSFxx (numune alma cihazı)
	- Liquiport CSP44 (numune alma cihazı)

## <span id="page-5-0"></span>2 Temel güvenlik talimatları

## 2.1 Personel için gereksinimler

- Ölçüm sisteminin kurulumu, işletilmesi ve bakımı sadece özel eğitimli teknik personel tarafından yapılmalıdır.
- Teknik personel, tesis operatörü tarafından belirtilen işlemleri yapmak üzere yetkilendirilmiş olmalıdır.
- Elektrik bağlantısı sadece bir elektrik teknisyeni tarafından yapılmalıdır.
- Teknik personel bu Kullanım Talimatlarını okumuş ve anlamış olmalı ve belirtilen talimatlara uymalıdır.
- Ölçüm noktası arızaları sadece yetkili ve özel eğitimli personel tarafından onarılmalıdır.

Bu Kullanım Talimatlarında belirtilmeyen onarımlar sadece doğrudan üretici veya servis kuruluşu tarafından yapılmalıdır.

## 2.2 Kullanım amacı

Liquiport 2010 CSP44 tehlikeli olmayan bölgelerde sıvı maddeler için taşınabilir bir numune alma cihazıdır. Numuneler bir peristaltik pompa kullanılarak kesikli olarak alınır ve sonrasında numune alma kaplarına gönderilir.

Numune alma cihazı aşağıdaki uygulamalarda kullanılmak üzere tasarlanmıştır:

- Umumi ve endüstriyel atık su arıtma tesisleri
- Laboratuvarlar ve su yönetimi ofisleri
- Endüstriyel proseslerde sıvı maddelerin izlenmesi

Bu cihazın belirtilenin dışında herhangi bir amaç doğrultusunda kullanılması can güvenliği ve tüm ölçüm sistemi açısından bir tehlike teşkil etmekte olup, bu şekilde kullanılması yasaktır. Üretici, yanlış veya amaç dışı kullanımdan kaynaklanan hasardan sorumlu değildir.

## 2.3 İş yeri güvenliği

Kullanıcı olarak aşağıdaki güvenlik şartlarına uyma sorumluluğu size aittir:

- Montaj kuralları
- Yerel standartlar ve düzenlemeler

### Elektromanyetik uyumluluk

- Ürün, endüstriyel uygulamalarla ilgili uluslararası standartlara uygun şekilde elektromanyetik uyumluluk açısından test edilmiştir.
- Belirtilen elektromanyetik uyumluluğun sağlanabilmesi için ürün bu Kullanım Talimatlarında belirtilen şekilde bağlanmalıdır.

## <span id="page-6-0"></span>2.4 Çalışma güvenliği

#### Tüm ölçüm noktasını devreye almadan önce:

- 1. Tüm bağlantıların doğru olduğunu onaylayın.
- 2. Elektrik kablolarında ve hortum bağlantılarında hasar bulunmadığından emin olun.
- 3. Hasarlı ürünleri çalıştırmayın ve kaza eseri çalışmalarını engelleyin.
- 4. Hasarlı ürünleri arızalı olarak etiketleyin.

#### Çalışma sırasında:

‣ Arızalar giderilemiyorsa: ürünler kullanımdan çıkarılmalıdır ve kaza eseri çalışmalarına karşı korunmalıdır.

## 2.5 Ürün güvenliği

#### 2.5.1 En son teknoloji

Ürün, güvenlik açısından en son teknolojiye göre tasarlanmış olup, test edilmiş ve üretim yerinden kullanım güvenliğini sağlayacak şekilde ayrılmıştır. İlgili tüm düzenlemelere ve uluslararası standartlara uyulmuştur.

Numune alma cihazına bağlı cihazlar ilgili güvenlik standartlarına uygun olmalıdır.

#### 2.5.2 IT güvenliği

Cihazın garantisinin geçerli olabilmesi için cihaz, Kullanım Talimatlarında belirtilen şekilde kurulmalı ve kullanılmalıdır. Cihaz üzerinde ayarların yanlışlıkla değiştirilmesini engelleyen güvenlik mekanizmaları mevcuttur.

Kullanıcı, cihazın ve cihazın veri aktarımının güvenliğini sağlamak üzere tasarlanmış ve şirketinin güvenlik standartlarına uygun Bilişim Teknolojisi (IT) güvenlik önlemlerini alınmasından kendisi sorumludur.

## <span id="page-7-0"></span>3 Teslimatın kabul edilmesi ve ürünün tanımlanması

## 3.1 Teslimatın kabul edilmesi

- 1. Paketin hasar görmediğinden emin olun.
	- Pakette herhangi bir hasar varsa tedarikçiyi uyarın. Sorun çözümlenene kadar hasarlı paketi ellemeyin.
- 2. Paket içeriğinin hasar görmediğinden emin olun.
	- Teslimat içeriğinde herhangi bir hasar varsa tedarikçiyi uyarın. Sorun çözümlenene kadar hasarlı ürünlere dokunmayın.
- 3. Teslimatın eksiksiz olduğundan ve eksik parça olmadığından emin olun.
	- Nakliye dokümanlarını siparişiniz ile karşılaştırın.
- 4. Ürünün saklanmasında ve depolanmasında kullanılan ambalaj darbelere ve neme karşı koruma sağlamalıdır.
	- Bu amaçla en iyi korumayı orijinal paket sağlar. İzin verilen ortam koşullarına uyduğunuzdan emin olun.

Herhangi bir sorunuz olduğunda lütfen tedarikçinize veya yerel satış merkezinize başvurun.

## 3.2 Ürün tanımlaması

İsim plakasını şu yerlerde bulabilirsiniz:

- Sağ alttaki kapının
- Ambalajın üzerinde (yapışkan etiket, dikey format)
- Cihaz kapağının iç kısmında

### 3.2.1 İsim plakası

İsim plakası cihaz hakkındaki şu bilgileri içerir:

- Üretici tanımlaması
- Sipariş kodu
- Uzun sipariş kodu
- Seri numarası
- Yazılım versiyonu
- Ortam ve proses koşulları
- Giriş ve çıkış değerleri
- Aktivasyon kodları
- Güvenlik bilgileri ve uyarılar
- $\blacktriangleright$  İsim plakası üzerindeki bilgileri sipariş ile karşılaştırın.

### <span id="page-8-0"></span>3.3 Teslimat kapsamı

Teslimat kapsamı şunlardan oluşur:

- 1 Liquiport 2010 CSP44, aşağıdakiler ile:
	- Sipariş edilen şişe konfigürasyonu
	- Opsiyonel donanım
- 1 adet sipariş edilen dilde Yazdırılmış Özet Kullanım Talimatları versiyonu
- Opsiyonel aksesuarlar
- ‣ Herhangi bir sorunuz olması durumunda:

Lütfen tedarikçinizle veya yerel satış merkezi ile irtibata geçin.

### 3.4 Sertifikalar ve onaylar

#### $3.4.1$  CE isareti

#### Uygunluk Beyanı

Ürün, harmonize Avrupa standartlarının gereksinimlerini karşılamaktadır. Bu nedenle AB direktiflerinin yasal spesifikasyonlarına uygundur. Üretici, ürüne  $\mathsf{C}\mathsf{\epsilon}$  işaretini yapıştırarak başarıyla test edilmiş olduğunu onaylar.

#### **MCERTS**

Cihaz, Sira Certification Service tarafından incelenmiştir ve Kasım 2009 tarihli Su İzleme Ekipmanı Kısım 1, Versiyon 2.1 için "MCERTS Performans Standardına uygundur"; sertifika no.: Sira MC100176/02.

#### EAC

Ürün, Avrupa Ekonomik Bölgesi (EEA) için geçerli olan TP TC 004/2011 ve TP TC 020/2011 yönetmeliklerine göre sertifikalandırılmıştır. Ürüne EAC uygunluk işareti yapıştırılmıştır.

## <span id="page-9-0"></span>4 Kurulum

## 4.1 Kurulum koşulları

### 4.1.1 Boyutlar

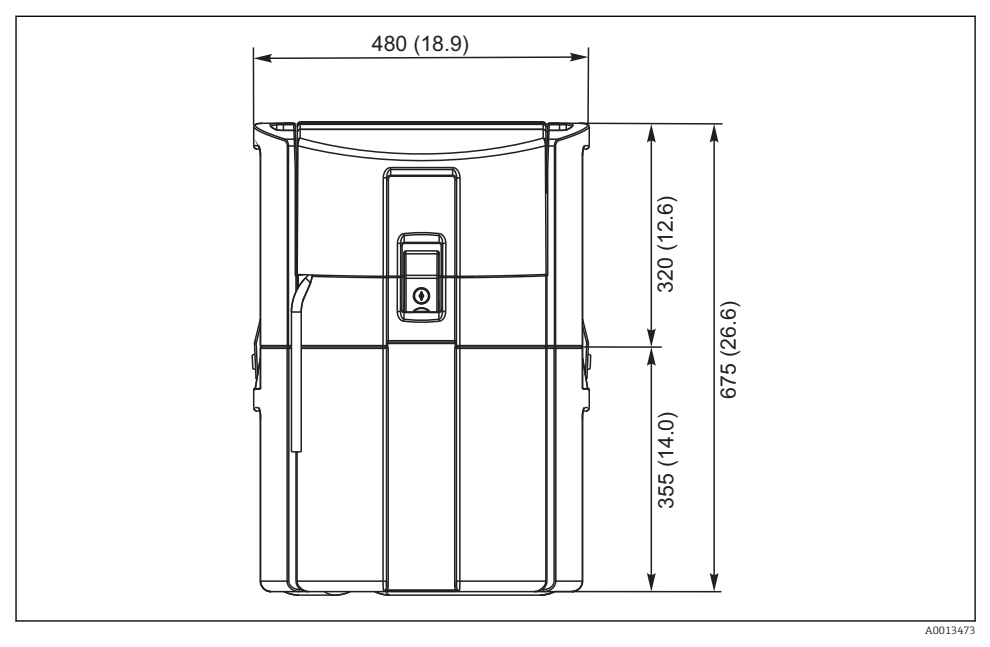

 *1 CSP44 standart versiyon, boyutlar - mm (in)*

#### 4.1.2 Kurulum sahası

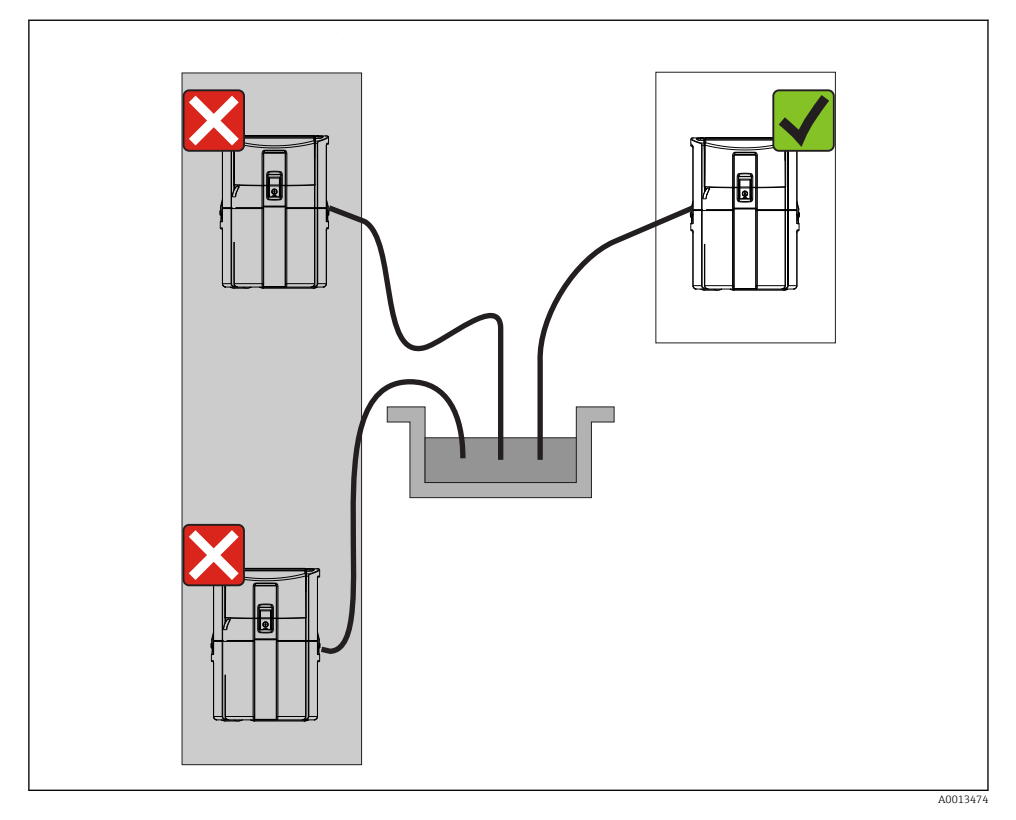

 *2 Kurulum sahası, örnek*

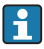

Emme hattı numune alma noktasına aşağı doğru bir eğim ile döşenmelidir.Sifon oluşumunu engelleyin!

Cihazı devreye alırken aşağıdakilere dikkat edin:

- Cihazı düz bir zemin üzerine kurun.
- Cihazı bağlantı noktalarından güvenli bir şekilde zemine alttan bağlayın.
- Cihazı ek ısınmaya karşı koruyun (örn. PS muhafaza durumunda ısıtıcı veya doğrudan güneş ışığı).
- Cihazı mekanik titreşimlere karşı koruyun.
- Cihazı güçlü manyetik alanlara karşı koruyun.

#### 4.1.3 Emme numuneleri için bağlantı

- Maksimum emme yüksekliği: 8 m (26 ft)
- Maksimum hortum uzunluğu: 30 m (98 ft)
- Hortum bağlantısının çapı: 10 mm (3/8")) iç çap
- Giriş hızı:
	- > 0,5 m/s (> 1,6 ft/s), EN 25667, ISO 5667'ye göre
	- > 0,6 m/s (> 1,9 ft/s) Ö 5893, US EPA'ya göre

#### Cihazı devreye alırken aşağıdakilere dikkat edin:

- Emme hattını her zaman numune alma noktasında numune alma cihazına doğru yukarı eğim yapacak şekilde döşeyin.
- Numune alma cihazı, numune alma noktasının üzerine yerleştirilmelidir.
- Emme hattında sifon etkilerini önleyin.

#### Numune alma noktası için gereksinimler:

- Emme hattını basınçlı sistemlere bağlamayın.
- Tıkanmaya sebep olabilecek kaba ve aşındırıcı katıları ve katıları engellemek için emme filtresini kullanın.
- Emme hattını akış yönünde daldırın.
- Temsili bir noktadan bir numune alın (türbülanslı akış, doğrudan kanalın dibinde değil).

#### Faydalı numune alma aksesuarları

Emme filtresi:

Tıkanmaya neden olabilecek kaba katıları ve katıları engeller.

#### 4.1.4 Pompalı versiyonda numune girişi için bağlantı

- Maksimum emme yüksekliği: 8 m (26 ft)
- Maksimum hortum uzunluğu: 30 m (98 ft)
- Hortum bağlantısının çapı: 10 mm (3/8")) iç çap
- Giriş hızı:

> 0,5 m/s (> 1,6 ft/s), EN 25667, ISO 5667'ye göre

> 0,6 m/s (> 1,9 ft/s) Ö 5893, US EPA'ya göre

#### Cihazı devreye alırken aşağıdakilere dikkat edin:

- Emme hattını her zaman numune alma noktasında numune alma cihazına doğru yukarı eğim yapacak şekilde döşeyin.
- Numune alma cihazı, numune alma noktasının üzerine yerleştirilmelidir.
- Emme hattında sifon etkilerini önleyin.

#### Numune alma noktası için gereksinimler:

- Emme hattını basınçlı sistemlere bağlamayın.
- Tıkanmaya sebep olabilecek kaba ve aşındırıcı katıları ve katıları engellemek için emme filtresini kullanın.
- Emme hattını akış yönünde daldırın.
- Temsili bir noktadan bir numune alın (türbülanslı akış, doğrudan kanalın dibinde değil).

#### Faydalı numune alma aksesuarları

Emme filtresi:

Tıkanmaya neden olabilecek kaba katıları ve katıları engeller.

## <span id="page-12-0"></span>4.2 Kurulum

### 4.3 Emme hattının bağlanması

- 1. Cihazın kurulumu yapılırken kurulum koşullarını da dikkate alın.
- 2. Ön bağlantı tokasında cihaz kapağını açın.
- 3. Emme hattını numune alma noktasından cihaza bağlayın.
- 4. Emme hattını cihazın hortum bağlantısına vidalayın.

### 4.4 Kurulum sonrası kontrolü

- 1. Emme hattının cihaza güvenli bir şekilde bağlanmış olduğunu doğrulayın.
- 2. Emme hattının numune alma noktasından cihaza doğru kurulmuş olduğunu gözle kontrol edin.
- 3. Döner kolun doğru kavradığını doğrulayın.

## <span id="page-13-0"></span>5 Elektrik bağlantısı

## 5.1 Numune alma cihazının bağlanması

## **AUYARI**

### Cihazda elektrik vardır!

Hatalı bağlantı yaralanmaya veya ölüme neden olabilir!

- ‣ Elektrik bağlantısı sadece bir elektrik teknisyeni tarafından yapılmalıdır.
- ‣ Elektrik teknisyeni bu Çalıştırma Talimatlarını okumuş ve anlamış olmalı ve belirtilen talimatlara uymalıdır.
- ► Bağlantı işlemine başlamadan önce kablolarda elektrik olmadığından emin olun.

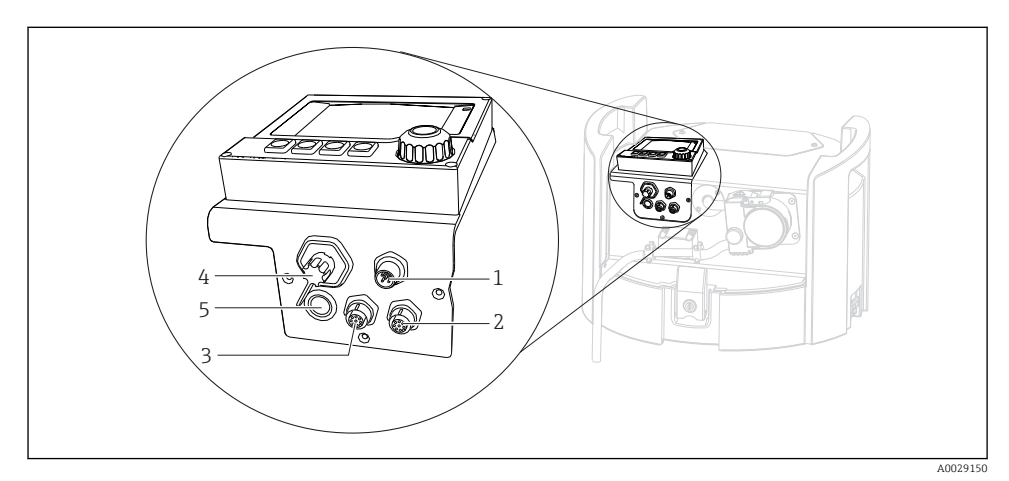

- *3 Kontrol cihazının elektrik bağlantıları*
- *1 Şarj cihazı için bağlantı soketi*
- *2 M12 sensör konnektörü için soket (opsiyonel)*
- *3 M12 sensör konnektörü için soket (opsiyonel)*
- *4 Sinyal kablosu için bağlantı soketi (opsiyonel)*
- *5 Servis arayüzü*

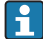

Siviç bağlantılarının kutupları dikkate alınmayabilir.

#### 5.1.1 Pilin şarj edilmesi

#### DUYURU

#### Kusurlu piller

Piller tamamen boşalmaları halinde zarar görebilirler.

‣ Tamamen boşaltmayı engellemek amacıyla sivici "Kapalı" konuma alın.

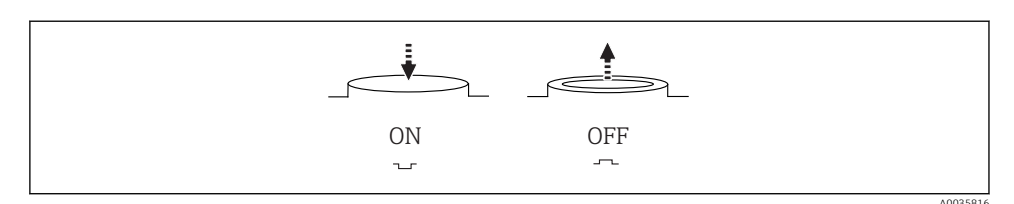

 *4 Siviç pozisyonu*

İlk devreye alma öncesinde pili şarj edin. Pili tamamen şarj etmek için yakl. 5 saat gereklidir. Şarj cihazı hakkında detaylı bilgi için lütfen şarj cihazının kullanım kılavuzuna bakın.

- ‣ Cihazı şebeke prizi ile besleme voltajına bağlayın.
	- Güç ünitesi bağlandığı anda, siviç pozisyonundan bağımsız olarak pil şarj olmaya başlar.

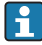

Pilleri sadece aşağıdaki pil tipi ile değiştirin: Panasonic LC-R127R2PG1.

#### Piller takıldığında şarj cihazının bağlanması

Şarj cihazının şebeke prizi kolay erişilebilir olmalıdır, bu sayede şarj cihazı güç beslemesinden kolay bir şekilde çıkarılabilir.

‣ Pil şarj cihazını bağlantı soketine bağlayın (madde 1). Pil tamamen şarj edilmemişse, şarj cihazı tarafından şarj edilir.

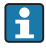

Sadece üretici tarafından belirlenen şarj cihazlarını kullanın.

#### Piller çıkarıldığında şarj cihazının bağlanması

Eğer çıkarılmış olan pilleri şarj ediyorsanız, şarj cihazını bağlamak için adaptör kablosuna ihtiyacınız vardır (aksesuar no.: 71111882).

#### 5.1.2 Kapağın çıkarılması

#### **AUYARI**

#### Cihazda elektrik vardır

Hatalı bağlantı yaralanmaya veya ölüme neden olabilir

‣ Eğer bir güç ünitesi veya şarj cihazı bağlanmışsa, bunu güç beslemesinden çıkarın.

<span id="page-15-0"></span>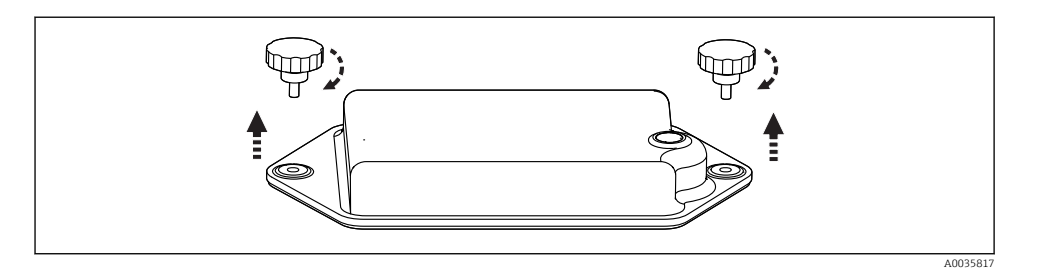

- 1. Her iki sabitleme vidasını sökün.
- 2. Pil bölmesinin kapağını çıkarın.
- 3. Eski pilleri çıkarın ve takılabilir bağlantıları ayırın.
- 4. Yeni pilleri bağlayın (pilin kutuplarına dikkat edin).
- 5. Yeni pilleri takın ve pil bölmesi kapağını sabitleyin.

### 5.2 Modüllerin ve sensörlerin bağlanması

### 5.3 Giriş/çıkış sinyalleri için terminal ataması

#### Giriş sinyalleri

- 2 analog sinyal 0/4 ile 20 mA arası (opsiyonel)
- 2 ikili sinyal > 100 ms pals genişliği veya kenar (opsiyonel) Memosens protokolüne sahip dijital sensörlerin sinyalleri (opsiyonel)

#### Çıkış sinyalleri

- 2 ikili sinyal > 1 s pals genişliği veya kenar (opsiyonel)
- 2 akım çıkışı 0/4 ile 20 mA arası (opsiyonel)

## <span id="page-16-0"></span>5.4 Sinyal kablosu bağlantısı (opsiyonel)

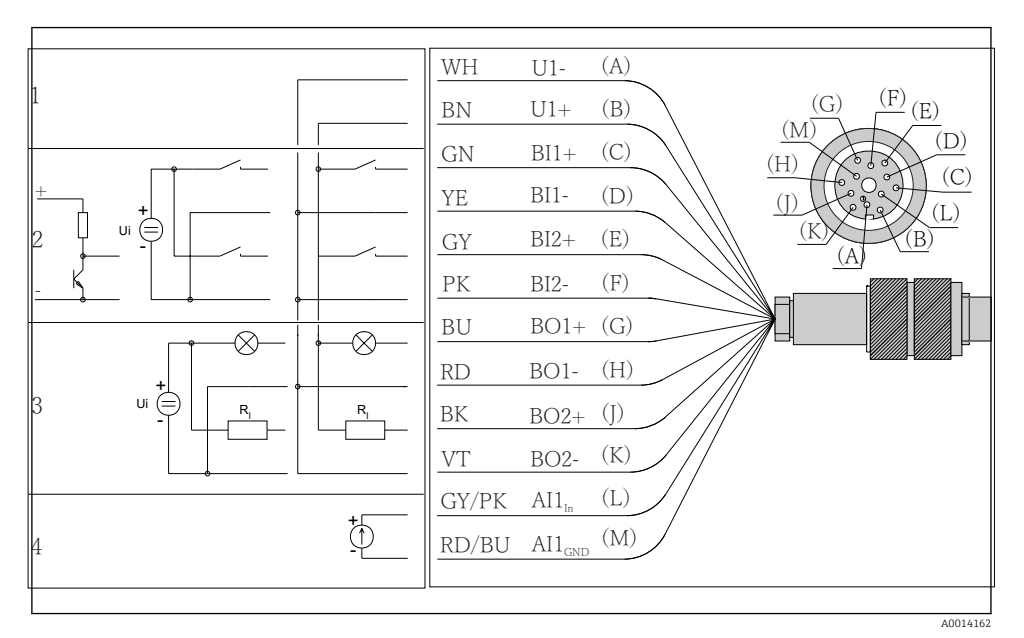

- *5 Pim ataması ve sinyal kablosu kablo şeması (versiyon K3)*
- *1 Yardımcı voltaj U: 24 V maks. 30 mA yük kapasitesi*
- *2 İkili girişler BI: > 20 ms, sadece ekstra-düşük voltaj Ui £ 30 VDC*
- *3 İkili çıkışlar BO: sadece ekstra-düşük voltaj Ui £ 30 VDC, har. yardımcı voltaj kullanıldığında maks. akım (maks. 200 mA)*
- *4 Analog giriş AI: 0 ile 20 mA arası, 4 ile 20 mA arası*

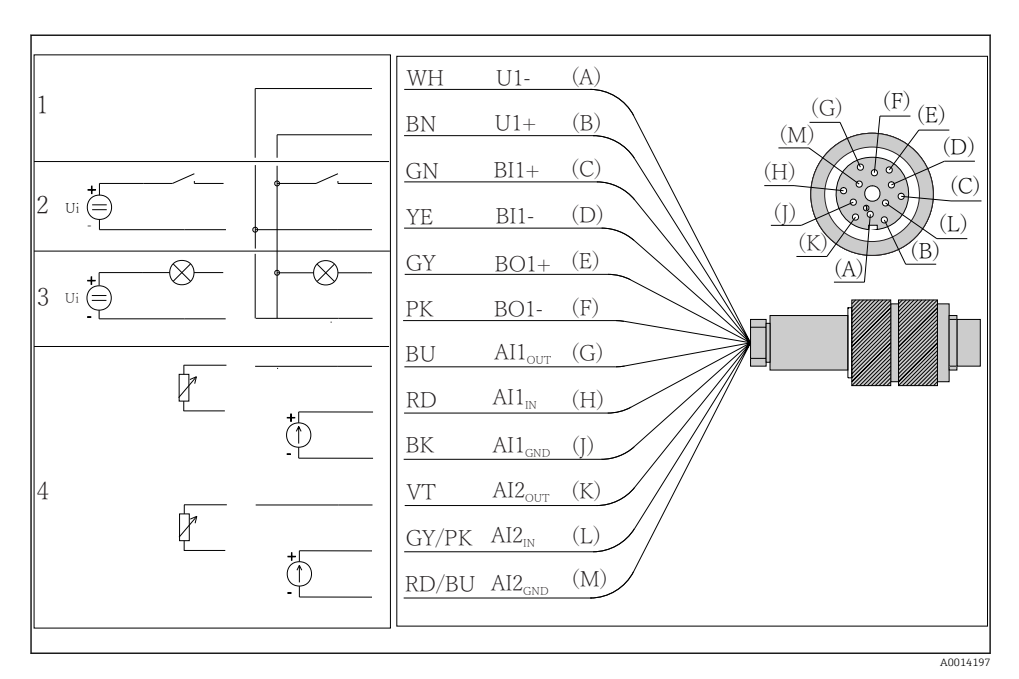

- *6 Pim ataması ve sinyal kablosu kablo şeması (versiyon K4)*
- *1 Yardımcı voltaj U: 24 V maks. 30 mA yük kapasitesi*
- *2 İkili giriş BI: > 20 ms, sadece ekstra-düşük voltaj Ui £ 30 VDC*
- *3 İkili çıkış BO: sadece ekstra-düşük voltaj Ui £ 30 VDC, har. yardımcı voltaj kullanıldığında maks. akım (maks. 200 mA)*
- *4 Analog girişler AI: 0 ile 20 mA arası, 4 ile 20 mA arası*

<span id="page-18-0"></span>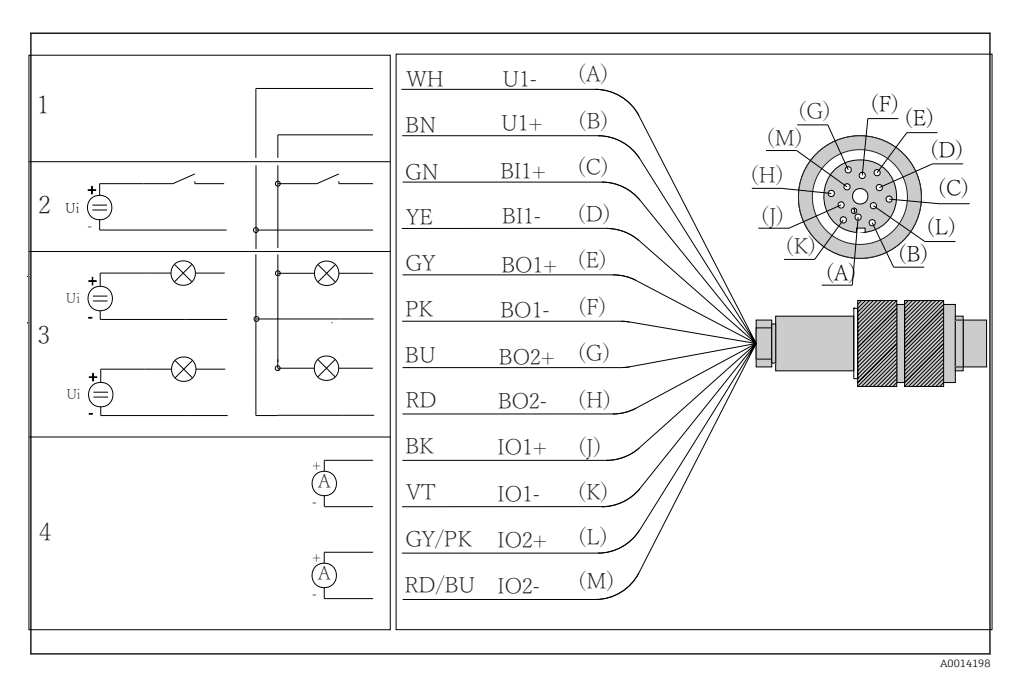

 *7 Pim ataması ve sinyal kablosu kablo şeması (versiyon K5)*

- *1 Yardımcı voltaj U: 24 V maks. 30 mA yük kapasitesi*
- *2 İkili giriş BI: > 20 ms, sadece ekstra-düşük voltaj Ui £ 30 VDC*
- *3 İkili çıkış BO: sadece ekstra-düşük voltaj Ui £ 30 VDC, har. yardımcı voltaj kullanıldığında maks. akım (maks. 200 mA)*
- *4 Analog girişler AI: 0 ile 20 mA arası, 4 ile 20 mA arası*

### 5.5 Koruma derecesinin temin edilmesi

Gerektiğinde, kullanım amacı doğrultusunda teslim edilen cihaz üzerinde sadece bu talimatlarda açıklanan mekanik ve elektrik bağlantıları yapılabilir.

‣ Çalışma sırasında çok dikkatli olun.

Bu ürün için izin verilen bağımsız koruma tipleri (geçirmezlik (IP), elektrik güvenliği, EMC parazit koruması) aşağıdaki örneklerdeki şekilde garanti edilemez :

- Kapaklar açık kalırsa
- Verilenler dışında farklı güç üniteleri kullanılırsa
- Kablo rakorları yeterince sıkılmazsa (izin verilen IP seviyesi koruması için 2 Nm (1,5 lbf ft) ile sıkılmalıdır)
- Kablo rakorları için uygun olmayan kablo çapları kullanılırsa
- Modüller sağlam bir şekilde oturmazsa
- Ekran tam yerine oturtulmazsa (sızdırmazlık yetersizliği nedeniyle nem girmesi riski)
- Kablolar/kablo uçları gevşek veya yetersiz sıkılmış
- Cihazda unutulan kablo parçaları, teller

### <span id="page-19-0"></span>5.6 Bağlantı sonrası kontrol

### **AUYARI**

#### Bağlantı hataları

İnsan ve ölçüm noktası güvenliği riske girer! Üretici, bu kılavuzda yer alan talimatlara uyulmadığı takdirde oluşabilecek hatalardan sorumlu değildir.

‣ Evet cevabını aşağıdaki soruların hepsine verebiliyorsanız cihazı çalıştırın.

Enstrüman durumu ve spesifikasyonlar

‣ Dış taraftaki cihazda ve tüm kablolarda herhangi bir hasar var mı?

Elektrik bağlantısı

- ‣ Monte edilen kablolar hafif mi gerilmiş?
- ‣ Kablolar, döngü ve bükülme yapmadan döşenmiş mi?
- ‣ Sinyal kabloları kablo bağlantı şemasına uygun şekilde bağlanmış mı?
- $\blacktriangleright$  Bütün fişli terminaller sağlam bir şekilde takılı mı?
- ‣ Bütün bağlantı telleri, kablo terminalleri içinde sağlam bir şekilde duruyor mu?

<span id="page-20-0"></span>6 Çalışma seçenekleri

### 6.1 Genel bakış

#### 6.1.1 Görüntüleme ve çalıştırma elemanları

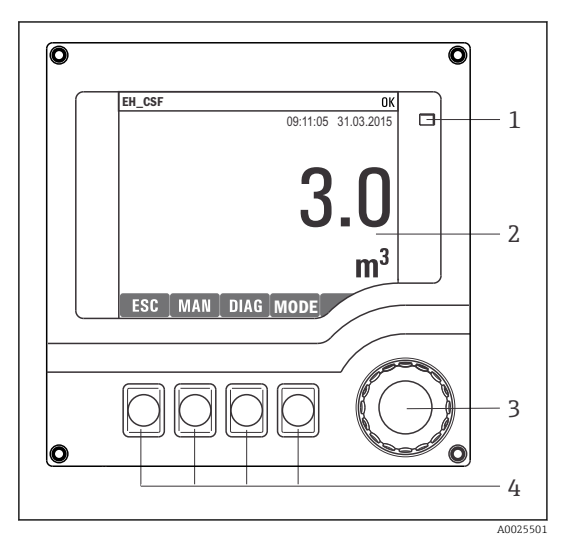

*LED*

*1 2*

- *Ekran (alarm durumunda kırmızı arka plan*
- *3 görüntüsü)*
- *4 Navigatör (jog/shuttle ve bas/bekle fonksiyonu) İşlev tuşları (fonksiyon menüye göre değişir)*

#### *8 Çalışmaya genel bakış*

#### 6.1.2 Ekran

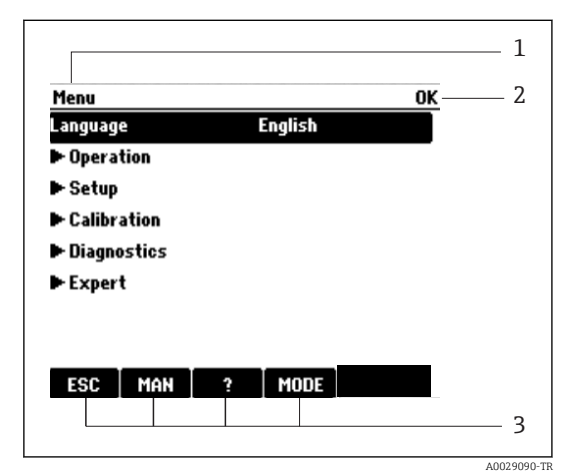

*1 2 Menü yolu ve/veya cihaz adlandırma Durum görüntüsü*

- *3*
	- *İşlev tuşlarının atanması, ör n.: ESC: çıkış veya numune alma prosesinin iptal edilmesi MAN: manuel numune ?: Yardım, varsa MODE: cihazı beklemeye geçirin veya programı iptal edin*

 *9 Ekran (örnek)*

## <span id="page-21-0"></span>6.2 Lokal ekran aracılığıyla çalışma menüsüne erişim

#### 6.2.1 Çalışma konsepti

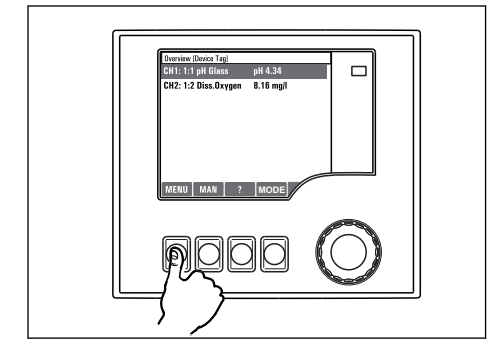

*İşlev tuşuna basıldığında: menü doğrudan seçilir*

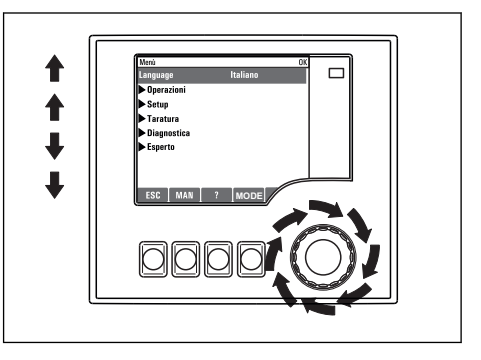

*Navigatör döndürüldüğünde: imleç menü içinde hareket eder*

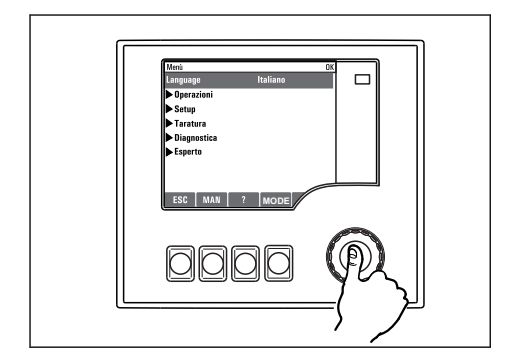

*Navigatöre basıldığında: fonksiyon çalıştırılır*

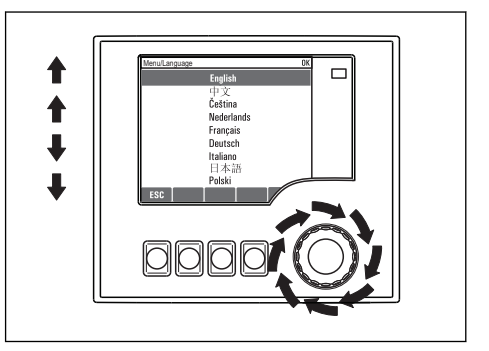

*Navigatör döndürüldüğünde: değer seçilir (örn. listeden)*

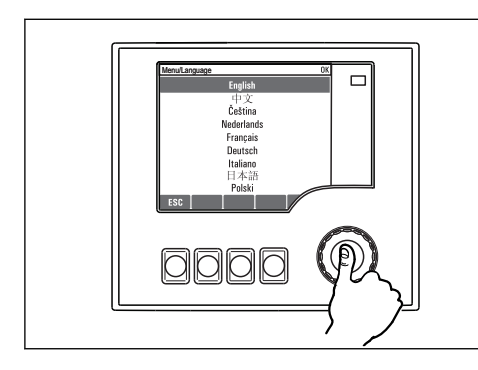

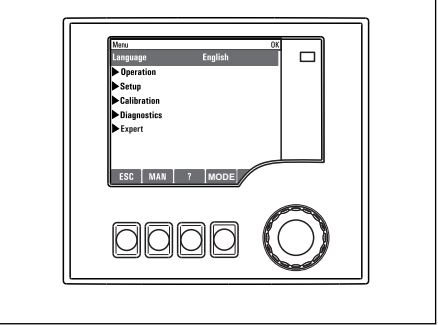

*Navigatöre basıldığında: yeni değer kabul edilir*

 *Yeni ayar kabul edilir*

#### 6.2.2 Kullanım tuşlarının kilitlenmesi veya açılması

#### Kullanım tuşlarının kilitlenmesi

- ‣ Navigatöre 2 saniyeden uzun basın.
	- Kullanım tuşlarının kilitlenmesini sağlayan bir içerik menüsü görüntülenir.

Tuşları şifre korumalı ve korumasız olarak kilitleme seçeneği sunulur. "Şifreyle" ifadesi, tuşları tekrar sadece doğru şifreyi girerek açabileceğiniz anlamına gelir. Bu şifre buradan ayarlanır: MenüKurulumGenel ayarlarGenişletilmiş kurulumData yönetimiKilit şifresini değiştiriniz

- ‣ Şifre korumalı veya korumasız kilit seçeneğinden birini belirleyin.
	- $\rightarrow$  Tuslar kilitlenir. Artık giriş yapılamaz. İslev tuşu çubuğunda  $\hat{\theta}$ sembolü görünür.

Cihaz fabrikadan teslim edilirken sifre 0000 olarak ayarlanır. Sifreyi değiştirdiğinizde bunu not almayı unutmayın, aksi takdirde tuş takımını kendiniz açamayabilirsiniz.

#### Kullanım tuşlarının kilidinin açılması

- 1. Navigatöre 2 saniyeden uzun basın.
	- Kullanım tuşlarının kilitlerinin açılmasını sağlayan bir içerik menüsü görüntülenir.
- 2. Anahtar açık seçin
	- $\rightarrow$  Sifreyle kilitlemeyi seçmediyseniz tuşların kilidi hemen açılır. Aksi takdirde şifrenizi girmeniz istenir.
- 3. Sadece tuş takımı şifreyle korunuyorsa: doğru şifreyi girin.
	- ← Tuşların kilidi açılır. Tekrar yerinde kullanım erişimi sağlanmış olur. Ekranda d sembolü artık görünmez.

Cihaz fabrikadan teslim edilirken şifre 0000 olarak ayarlanır. Şifreyi değiştirdiğinizde bunu not almayı unutmayın, aksi takdirde tuş takımını kendiniz açamayabilirsiniz.

## <span id="page-23-0"></span>6.3 Konfigürasyon seçenekleri

#### 6.3.1 Sadece görüntüleme

- Değerleri sadece okuyabilirsiniz, değiştiremezsiniz.
- Tipik salt okunur değerler: sensör verileri ve sistem bilgileri
- Örnek: Menü/Kurulum/Girişler/../Sensör tipi

### 6.3.2 Seçim listeleri

- Bir seçenek listesi alırsınız. Birkaç durumda, bunlar aynı zamanda çoktan seçmeli kutular şeklinde gösterilir.
- Genellikle sadece bir opsiyon seçersiniz; nadir durumlarda bir veya daha fazla opsiyon seçersiniz.
- Örnek: Menü/Kurulum/Genel ayarlar/Sıcaklık birimi

### 6.3.3 Sayısal değerler

- Bir değişkeni değiştiriyorsunuz.
- Bu değişken için maksimum ve minimum değerler, ekranda gösterilir.
- Bu limitler arasında bir değer yapılandırın.
- Örnek: Menü/Çalışma/Gösterge/Kontrast

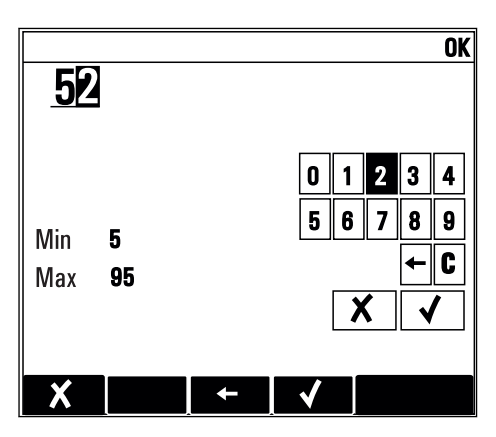

### 6.3.4 İşlemler

- Uygun fonksiyon ile bir işlem başlatırsınız.
- İlgili öğenin önünde şu sembolün bulunması durumunda bu öğenin bir işlem olduğunu anlarsınız:
- Tipik işlem örnekleri şunlardır:
	- Günlük girişlerinin silinmesi
	- Konfigürasyonların kaydedilmesi veya yüklenmesi
	- Temizlik programlarının başlatılması
- Tipik işlem örnekleri şunlardır:
	- Bir örnekleme programı başlatın
	- Manuel örnekleme başlatın
	- Konfigürasyonların kaydedilmesi veya yüklenmesi
- Örnek: Menü/Manuel numune alma/Numune almaya başla

#### 6.3.5 Serbest metin

- Bağımsız bir adlandırma yapıyorsunuz.
- Bir metin girin. Bu amaç doğrultusunda editördeki karakterleri kullanabilirsiniz (büyük ve küçük harfler, rakamlar ve özel karakterler).
- İşlev tuşlarını kullanarak şunları yapabilirsiniz:
	- Veriyi kaydetmeden girişlerinizi iptal edebilirsiniz  $(x)$
	- İmlecin önündeki karakteri silebilirsiniz  $(x)$
	- İmleci bir konum qeriye alabilirsiniz  $(\Leftrightarrow)$
	- Girislerinizi bitirebilir ve kaydedebilirsiniz  $(V)$
- Örnek: Menü/Kurulum/Genel ayarlar/Cihaz tag

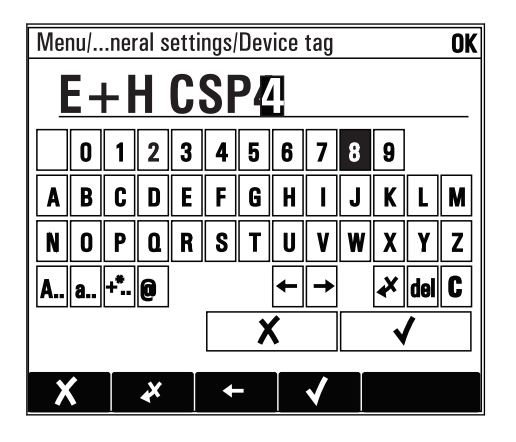

#### 6.3.6 Tablolar

- Matematiksel fonksiyonları eşleştirmek veya düzensiz aralıkta numuneleri girmek için tablolar gereklidir.
- Bir tabloyu, navigatör ile satırlar ve kolonlar arasında geçiş yaparak ve hücrelerin değerlerini değiştirerek düzenlersiniz.
- Sadece sayısal değerleri düzenlersiniz. Kontrolör, mühendislik ünitelerini otomatik olarak işleme koyar.
- Tabloya satırlar ekleyebilir ( INSERT) veya tablodan satırlar silebilirsiniz ( DEL).
- Sonrasında, tabloyu kaydedersiniz ( SAVE).
- $\bullet$  X islev tusunu kullanarak istediğiniz zaman girişlerinizi iptal edebilirsiniz.
- Örnek: Menü/Kurulum/Girişler/pH/Ürün kompenzasyonu

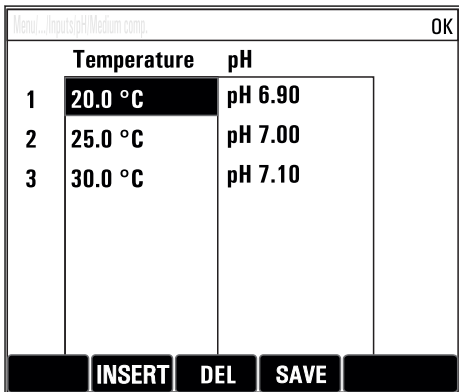

## <span id="page-26-0"></span>7 Devreye alma

## 7.1 Fonksiyon kontrolü

### **AUYARI**

#### Hatalı bağlantı, hatalı besleme voltajı

Personel açısından güvenlik riski ve cihazın yanlış çalışma tehlikesi!

- ‣ Bütün bağlantıların kablo bağlantı şemasına uygun olarak doğru bir şekilde bağlandığından emin olun.
- ‣ Besleme voltajının isim plakasında belirtilen voltajla aynı olduğundan emin olun.

Ekranların ekran görüntüsü olarak kaydedilmesi H

Lokal ekran ile istediğiniz zaman ekran görüntüsü alabilir ve bunları bir SD karta kaydedebilirsiniz.

- 1. Bir SD kartı temel modüldeki SD kartı yuvasına takın.
- 2. En az 3 saniye boyunca navigatör butonu üzerine basın.
- 3. İçerik menüsünden "Ekran görüntüsü" öğesini seçin.
	- Mevcut ekran SD kart içerisine "Ekran Görüntüleri" klasörüne bitmap dosyası olarak kaydedilir.

## 7.2 Ölçüm cihazının açılması

Cihaz entegre bir şarjlı pil ile teslim edilir. Pil kapağındaki siviç "Kapalı" konumdadır.

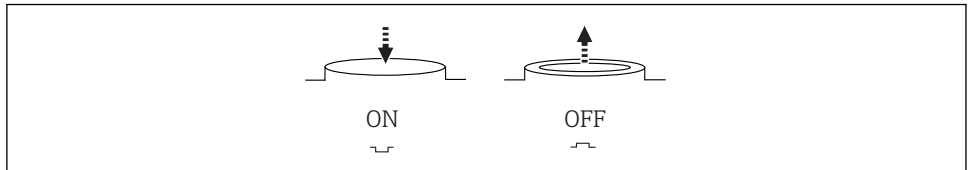

A0035816

 *10 Siviç pozisyonu*

- 1. İlk devreye alma öncesinde güç ünitesini bağlayarak pilleri şarj edin.
	- Güç ünitesi bağlandığı anda, siviç pozisyonundan bağımsız olarak pil şarj olmaya başlar. Pili tamamen şarj etmek için yakl. 5 saat gereklidir. Şarj cihazı hakkında detaylı bilgi için lütfen şarj cihazının kullanım kılavuzuna bakın.
- 2. Şarj işlemi tamamlandığında pil kapağındaki sivice basarak "Açık" pozisyona getirin.
	- $\rightarrow$  Transmiter calismaya başlar.
- 3. Başlatma işleminin tamamlanmasını bekleyin.

<span id="page-27-0"></span>Numune alma cihazı kullanılmadığında pillerin bağlantısının kesilmesi:

- ‣ Pil kapağındaki sivice basarak "Açık" pozisyona getirin.
	- Siviç "Kapalı" pozisyonda olduğunda, pilin tamamen boşalmasına ve sonucunda geri dönülmez hasar görmesine karşı güvenilir ve etkin koruma sağlar.

## 7.3 Çalışma dilinin değiştirilmesi

#### Dilin yapılandırılması

Önceden kapatmadıysanız muhafaza kapağını kapatın ve cihaz vidalarını takın.

- 1. Şarj edilebilir pili bağlayın (bkz. "Elektrik bağlantısı" bölümü).
	- Başlatma işleminin bitmesi için bekleyin.
- 2. İslev tusuna basın MENU . Üst menü öğesinden dilinizi seçin.
	- Artık cihazı seçtiğiniz dilde kullanabilirsiniz.

### 7.4 Ölçüm cihazının yapılandırılması

#### 7.4.1 Başlatma ekranı

İlk ekranda aşağıdaki menü öğelerini ve işlev tuşlarını bulabilirsiniz:

- Numune alma programını seç
- Programı düzenle %0 $V^{1}$
- **Programı başlat %0V**<sup>1)</sup>
- MENU
- MAN
- MEAS
- MODE

#### 7.4.2 Ekran davranışı

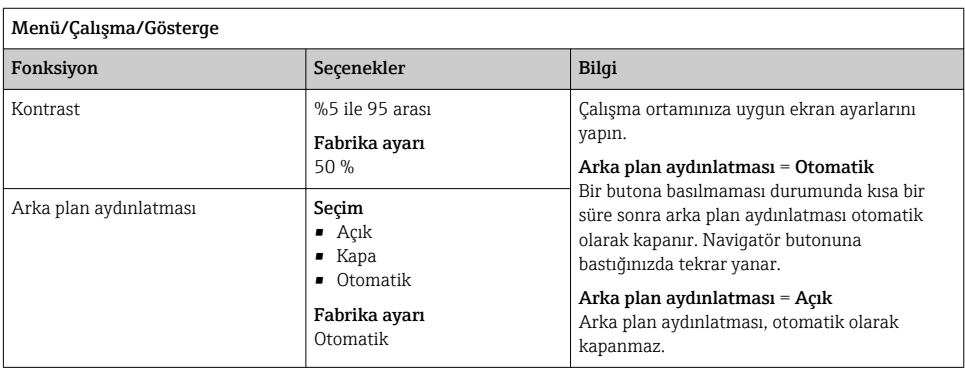

<sup>1)</sup> Buradaki "%0V", bağlama bağlı bir metni ifade eder. Bu metin yazılım tarafından otomatik olarak oluşturulur ve %0V yerine yerleştirilir.

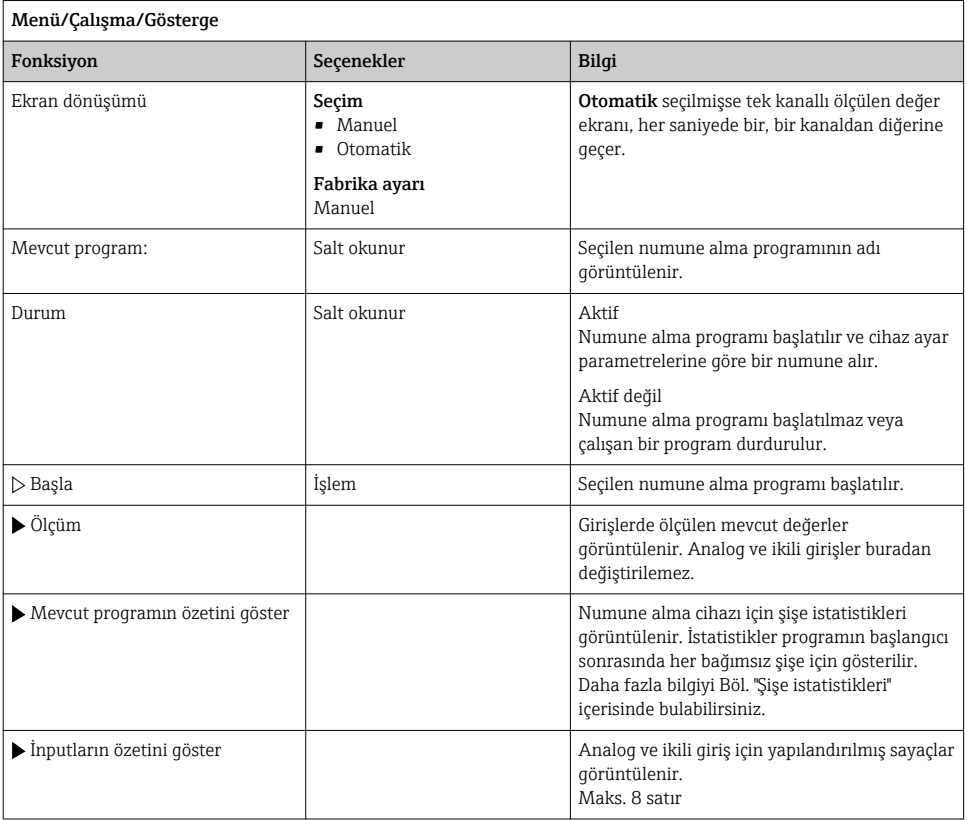

### 7.4.3 Kullanıcı tanımlı ekranlar

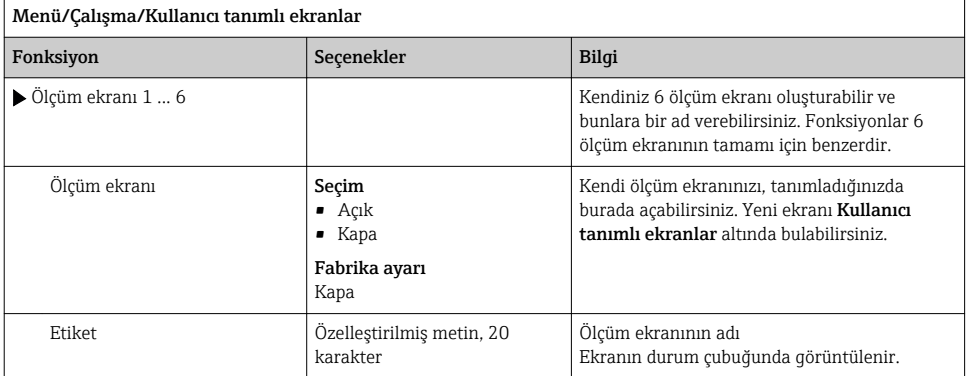

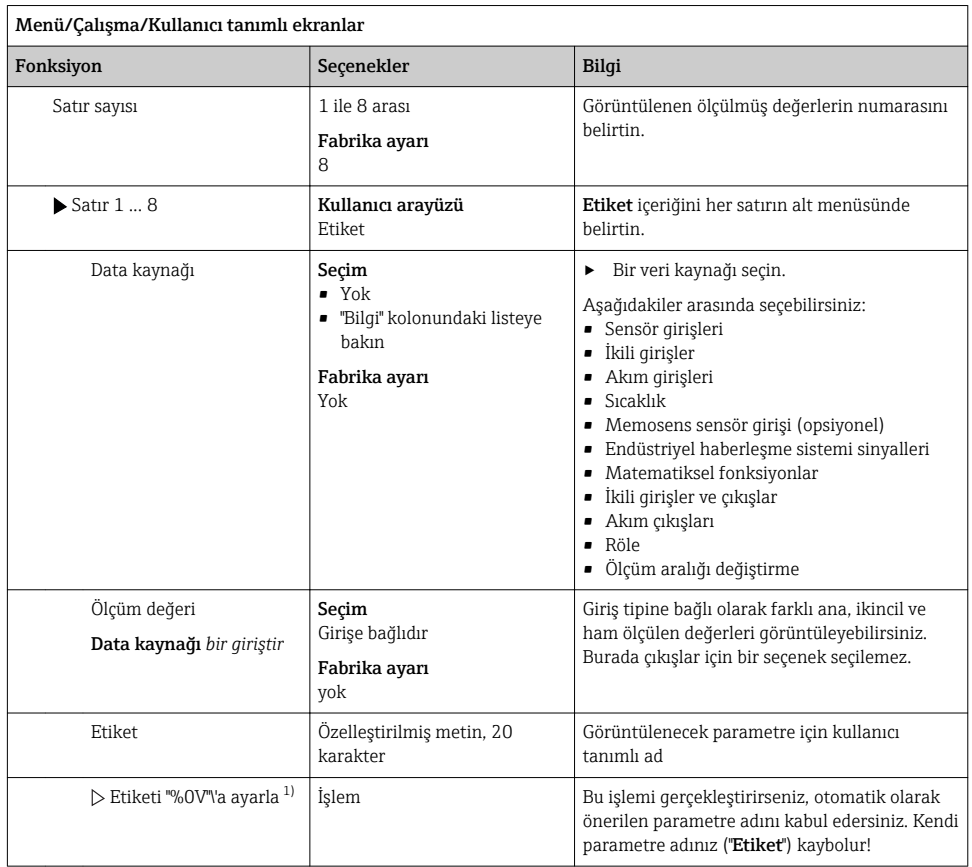

1) Buradaki "%0V", bağlama bağlı bir metni ifade eder. Bu metin yazılım tarafından otomatik olarak oluşturulur ve %0V yerine yerleştirilir. En basit durumda, oluşturulan metin örneğin ölçüm kanalının adı olabilir.

#### 7.4.4 Temel kurulum

#### Temel ayarların yapılması

- 1. Şu menüye geçiş yapın: Kurulum/Temel kurulum
	- Aşağıdaki ayarları yapın.
- 2. Cihaz tag: Cihaza istediğiniz adı verin (maks. 32 karakter).
- 3. Tarih girişi: Gerekirse ayarlı tarihi düzeltin.
- 4. Süreyi ayarla: Gerekirse ayarlı saati düzeltin.
- 5. Şişe sayısı: Gerekirse ayarlı şişe sayısını düzeltin.
- 6. Şişe hacmi: Gerekirse ayarlı şişe hacmini düzeltin.
	- Hızlı devreye alma için çıkışların vb. ilave ayarlarını göz ardı edebilirsiniz. Daha sonra bu ayarları kendi menülerinden yapabilirsiniz.
- 7. ekran genel bakışına dönmek için: işlev tuşuna ESC en az bir saniye süreyle basın.
	- Numune alma cihazınız artık temel ayarlarla çalışmaktadır.

En önemli giriş ve çıkış parametrelerinizi yapılandırmak istiyorsanız Temel kurulum :

‣ Aşağıdaki alt menülerle akım girişlerini, limit siviçlerini, temizlik döngülerini ve cihaz hata teşhisini yapılandırın.

#### 7.4.5 Numune alma programları

#### Program tipleri arasındaki fark

Aşağıdaki kutu Temel, Standart ve Gelişmiş program tipleri arasındaki farklara bir genel bakış sunar.

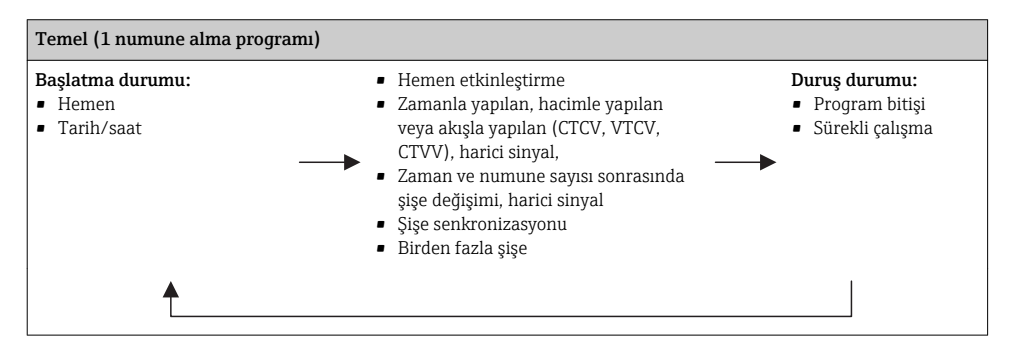

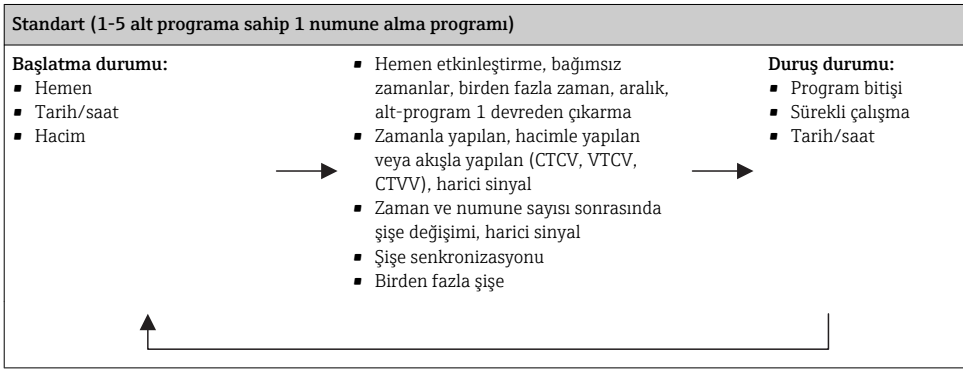

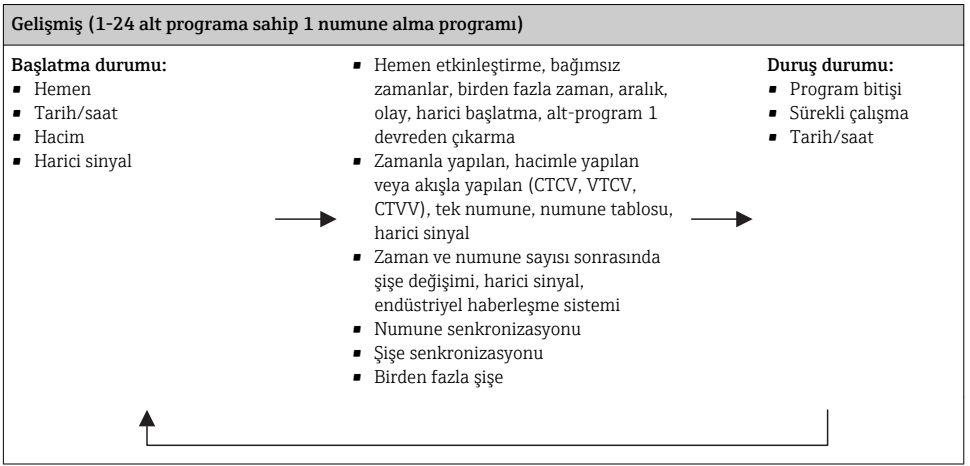

#### Manuel numune alma

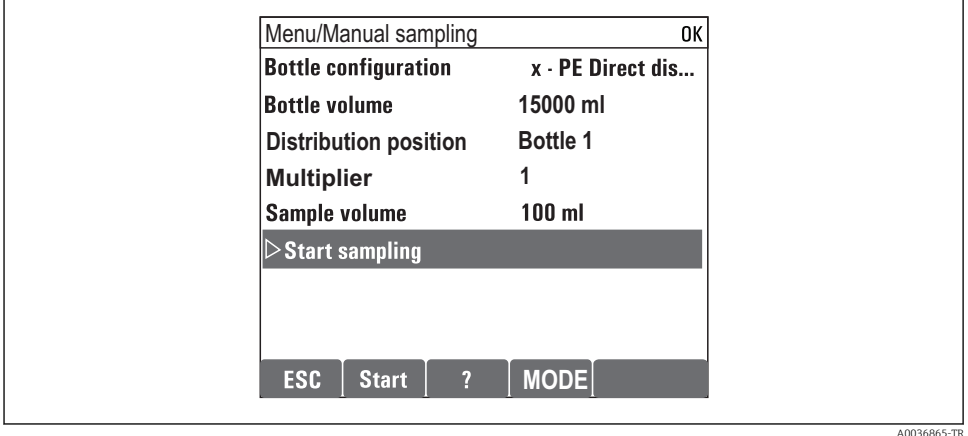

1. Manuel numune alma MAN işlev tuşu ile tetiklenir. Bu mevcut durumda çalışan tüm programları duraklatır.

 Mevcut şişe konfigürasyonu ve mevcut numune hacmi görüntülenir. Dağıtıcı pozisyonunu seçebilirsiniz. Peristaltik sistemlerde numune hacmini de değiştirebilirsiniz.

Vakumlu sistemlerde, Çoklayıcı birden fazla tekli manuel numune altından alınabilir. Çoklayıcı teknik özelliği 1 ile 50 arası ayar aralığı.

#### 2. Numune almaya başla seçin

Numune alma prosesinin ilerlemesini gösteren yeni bir ekran görüntülenir.

- 3. Manuel numune alma sonrasında çalışan bir program görüntülenebilir ve ESC ESC butonu ile devam ettirilir.
	- "Manuel numune alma" için numune hacmi hesaplanan şişe hacimlerinde dikkate alınmaz.

#### Otomatik numune alma için programlama

Numune alma programını seç/Yeni/Temel altındaki genel bakış içerisinden veya Menü/ Kurulum/Numune alma programları/Program kurulumu/Yeni/Temel menüsünden basit bir numune alma programı oluşturun :

- 1. "Program adı"nı girin.
- 2. Şişe konfigürasyonu ve şişe hacmi için Temel kurulum'dan gelen ayarlar görüntülenir.
- 3. Numune alma modu=Zamana bağlı CTCV önceden ayarlanmıştır.
- 4. Numune alma periyodları'nı girin.
- 5. Numune başına Numune hacmi girin. (Vakum pompalı versiyon için Menü/Kurulum/ Genel ayarlar/Numune alma altından yapılandırın.)
- 6. Numune sayısı veya ortalama numune için süre sonrasında Şişe değiştirme modu opsiyonunu seçin.
- "Bir süre sonrasında şişe değişimi" seçeneği ile değiştirme süresini ve şişe  $\mathbf{f}$ senkronizasyonunu girebilirsiniz (Yok, 1. şişe değişim zamanı, 1. değişim zamanı + şişe numarası). Bunun için açıklama "Şişe senkronizasyonu" bölümünde bulunabilir.
- "Bir süre sonrasında şişe değişimi" seçeneği ile başlatma durumu öncesinde şişe senkronizasyonunu seçebilirsiniz (Yok, 1. şişe değişim zamanı, 1. değişim zamanı + şişe numarası). Bunun için açıklama "Şişe senkronizasyonu" bölümünde bulunabilir.
- 1. Çoklu şişeler için numune dağıtımının yapılacağı şişe sayısını girin.
- 2. Kondisyonu başlat: hemen veya tarih/saat sonrasında
- 3. Kondisyonu durdur: program bitişi sonrası veya sürekli çalışma.

A0029242-TR

- 4. SAVE üzerine basılması programı kaydeder ve veri girişini sonlandırır.
	- Örnek:

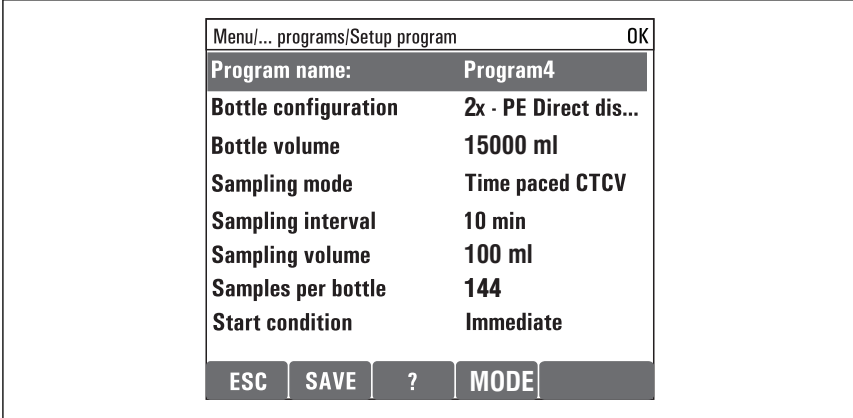

Program başlatılabilir.

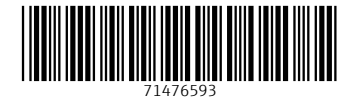

## www.addresses.endress.com

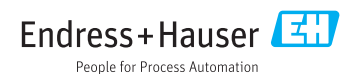